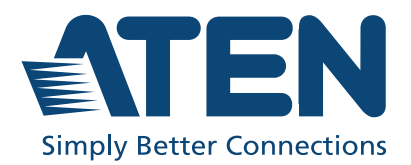

ATEN VanCryst™

# VK1200 / VK2200

**ATEN Control System**

Setup Guide Control Box Gen.2 with Dual LAN

# **Compliance Statements**

#### **FEDERAL COMMUNICATIONS COMMISSION INTERFERENCE STATEMENT**

This equipment has been tested and found to comply with the limits for a Class A digital device, pursuant to Part 15 of the FCC Rules. These limits are designed to provide reasonable protection against harmful interference when the equipment is operated in a commercial environment. This equipment generates, uses, and can radiate radio frequency energy and, if not installed and used in accordance with the instruction manual, may cause harmful interference to radio communications. Operation of this equipment in a residential area is likely to cause harmful interference in which case the user will be required to correct the interference at his own expense.

The device complies with Part 15 of the FCC Rules. Operation is subject to the following two conditions: (1) this device may not cause harmful interference, and (2) this device must accept any interference received, including interference that may cause undesired operation.

#### **FCC Caution**

Any changes or modifications not expressly approved by the party responsible for compliance could void the user's authority to operate this equipment.

#### **Warning**

Operation of this equipment in a residential environment could cause radio interference.

#### **Achtung**

Der Gebrauch dieses Geräts in Wohnumgebung kann Funkstörungen verursachen.

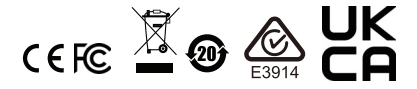

#### **KCC Statement:**

유선 제품용 / A 급 기기 ( 업무용 방송 통신 기기 ) 이 기기는 업무용 (A 급 ) 전자파적합기기로서 판매자 또는 사용자는 이 점을 주의하시기 바라며 , 가정 외의 지역에서 사용하는 것을 목적으로 합니다.

#### **Industry Canada Statement**

This Class A digital apparatus complies with Canadian ICES-003.

# CAN ICES-003 (A) / NMB-003 (A)

### **RoHS**

This product is RoHS compliant.

# **Contents**

# **1. Introduction**

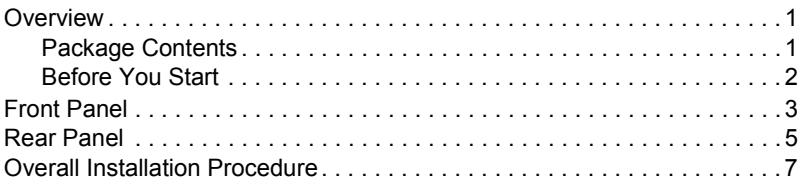

### **2. Getting Started**

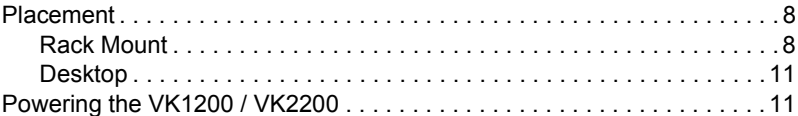

## **3. Initialization**

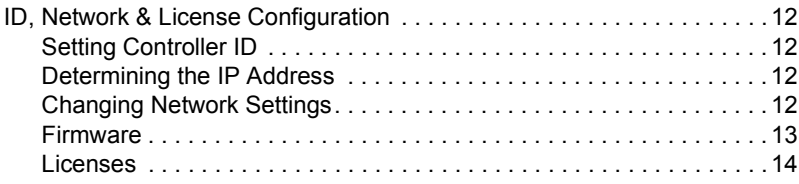

# **4. Wiring**

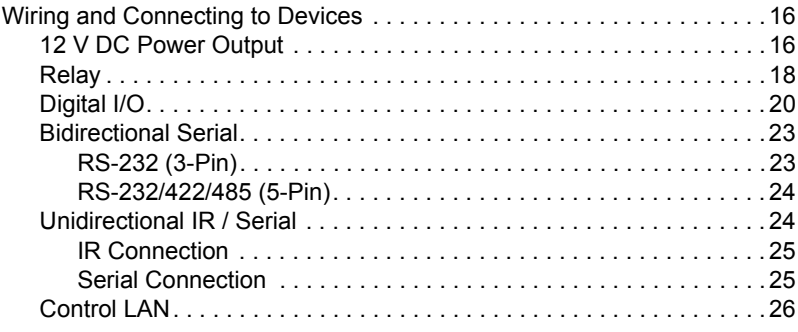

# **5. ATEN Configurator**

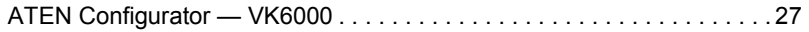

# <span id="page-3-0"></span>**Overview**

The VK1200 / VK2200 Control Box is an Ethernet-based controller device that connects and integrates a spate of devices to provide single-access configuration and convenient remote control for a room setting, such as boardrooms and lecture halls.

It offers multiple bidirectional serial ports, relays, IR/serial ports, digital I/O, and 12 V DC power output ports, as well as a dedicated control LAN port, separate from the corporate LAN, for IP device management within a secure subnetwork. In addition, it also supports a range of ATEN Expansion Boxes in providing versatile scalability.

Once successfully connected, users will be able to configure all in-room devices using the ATEN Configurator software — VK6000, and allow remote control using ATEN Touch Panel, ATEN Keypads, and Android / iOS / Windows mobile devices via the ATEN Control System app.

For a centralized management, the VK1200 / VK2200 can be connected to ATEN Unizon, a global AV management platform software, allowing users to control and monitor multiple ATEN Ethernet-based solutions across different locations, including but not limited to ATEN Control Boxes, at the same time.

# <span id="page-3-1"></span>**Package Contents**

Make sure the following are present and in working condition:

- 1 VK1200 / VK2200 Control Box Gen. 2 with Dual LAN
- 1 power cord
- 1 foot pad set (4 pcs)
- 1 rack mount kit (VK2200 only)
- 1 user instructions
- 1 terminal block kit

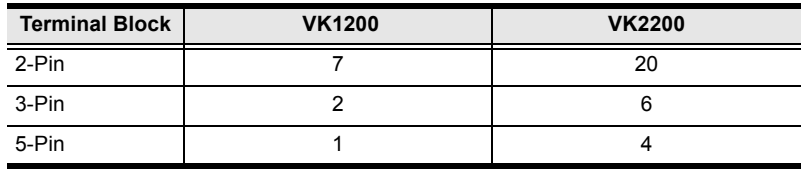

#### <span id="page-4-0"></span>**Before You Start**

The following is a checklist of the items to prepare / consider before you start:

 $\Box$  Go through the numbers and types of ports available, and see if it satisfies all of the devices you want to be controlled within your room setting.

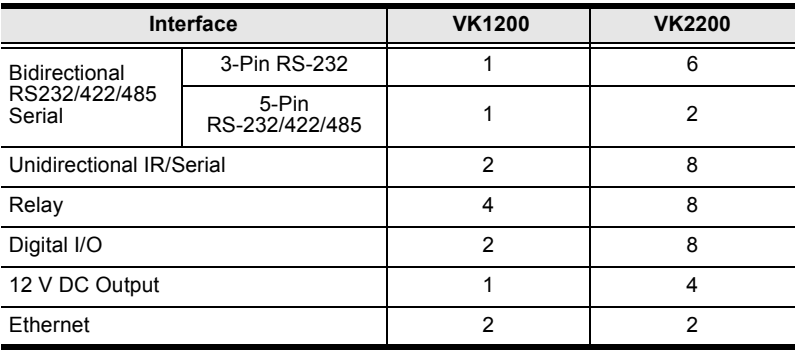

**Note:** For more control port interfaces, up to 8 ATEN Expansion boxes per expander model can be connected to the VK1200 / VK2200. See *Compatible Products* on the product web page for details.

 $\Box$  Consider the recommended maximum length of each interface cable, as listed below, and choose an appropriate installation location for the VK1200 / VK2200.

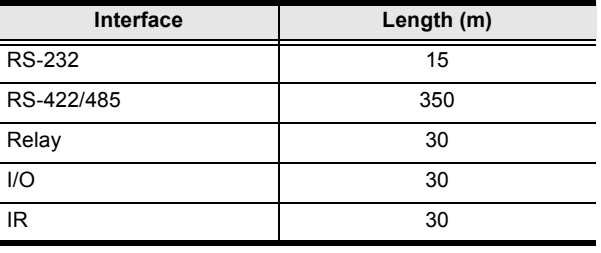

**Note:** The maximum allowed length of each interface cable may vary depending on the cable quality.

- $\Box$  Prepare a PC with the following specifications, which may be used to set the system settings of the VK1200 / VK2200 and run VK6000.
	- $\bullet$  Windows 7/8/8.1/10
	- $\bullet$  Installed with .Net Framework V4.5 or later
- $\Box$  Take note of the network information and login credentials of each IP device that will be connecting to and managed by the VK1200 / VK2200, if any.

# <span id="page-5-0"></span>**Front Panel**

# **VK1200**

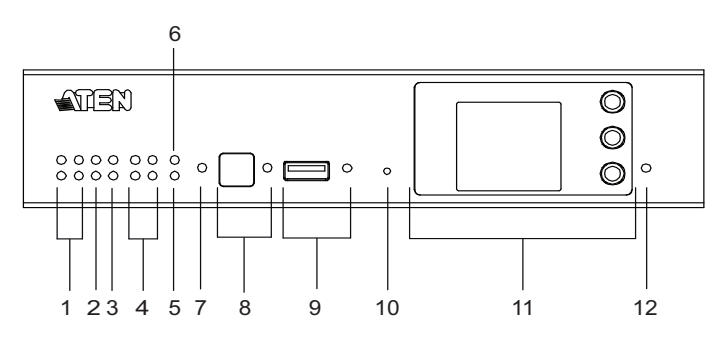

### **VK2200**

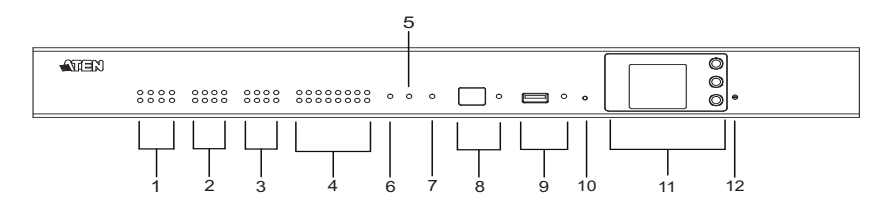

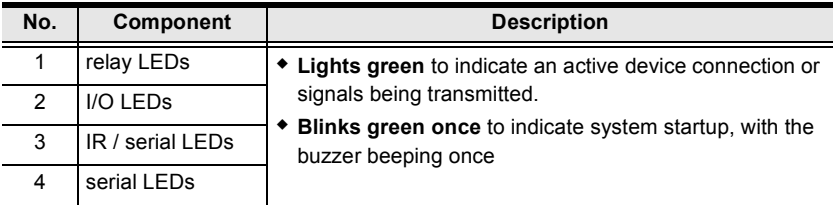

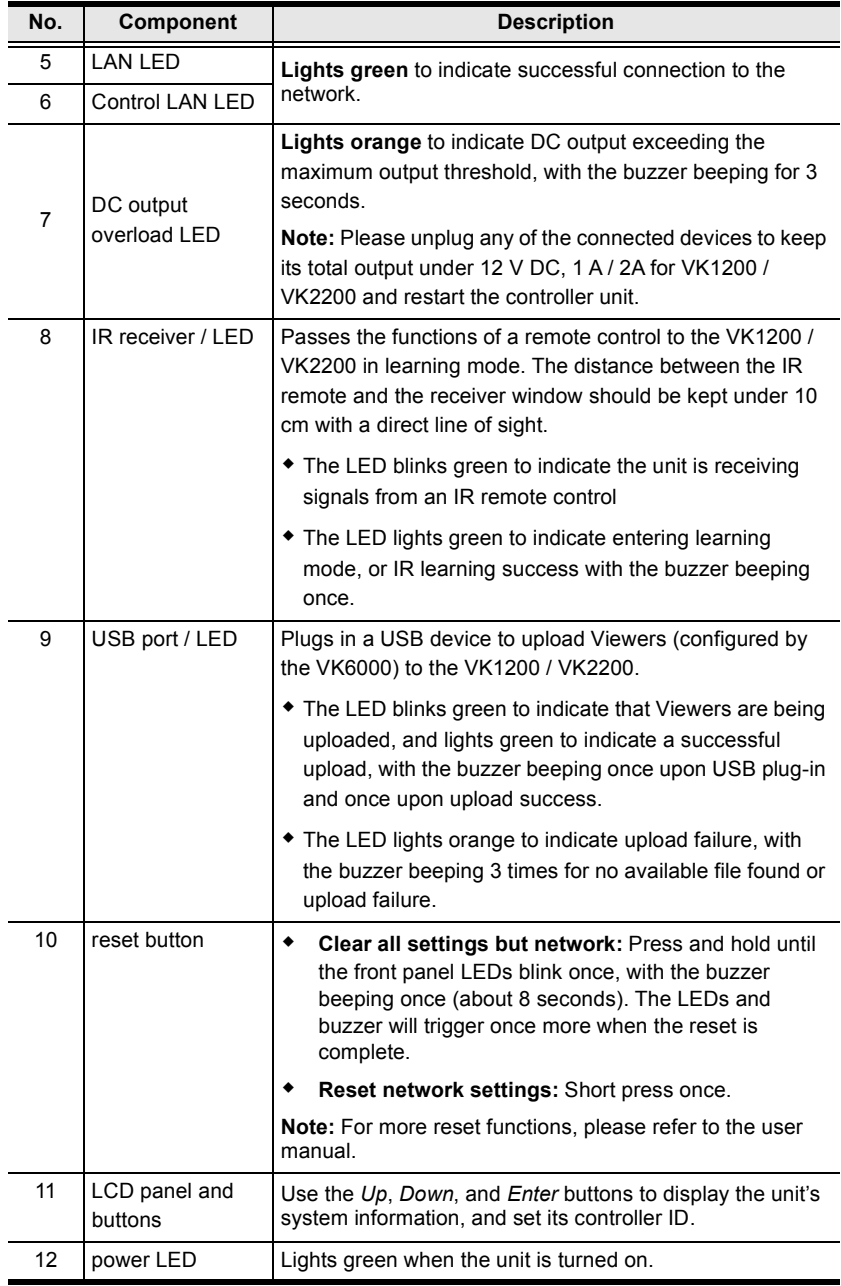

# <span id="page-7-1"></span><span id="page-7-0"></span>**Rear Panel**

# **VK1200**

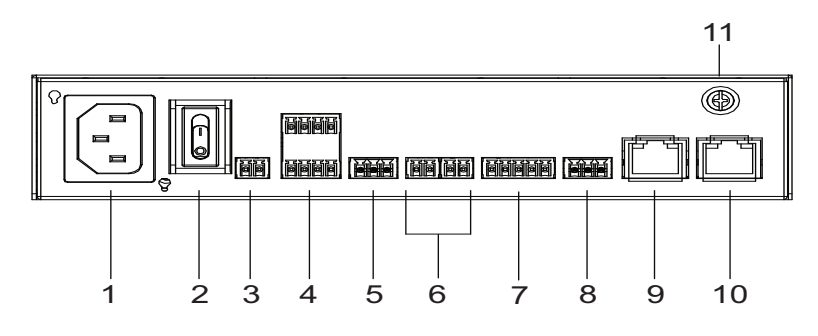

# **VK2200**

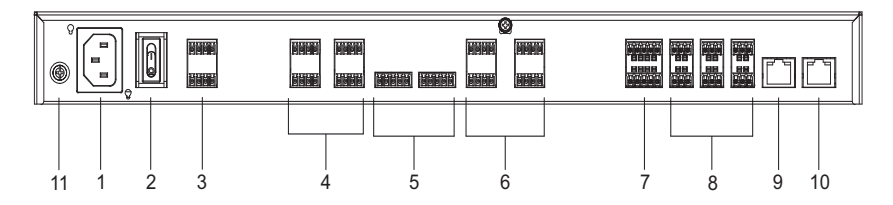

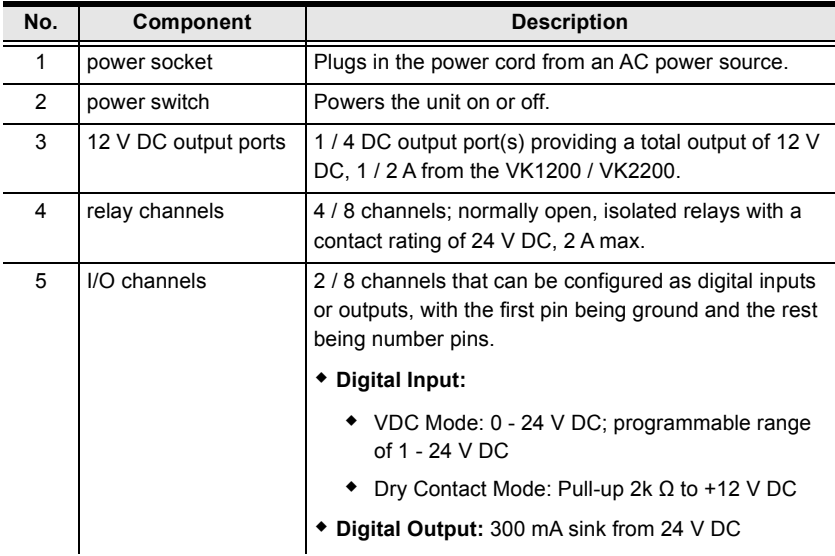

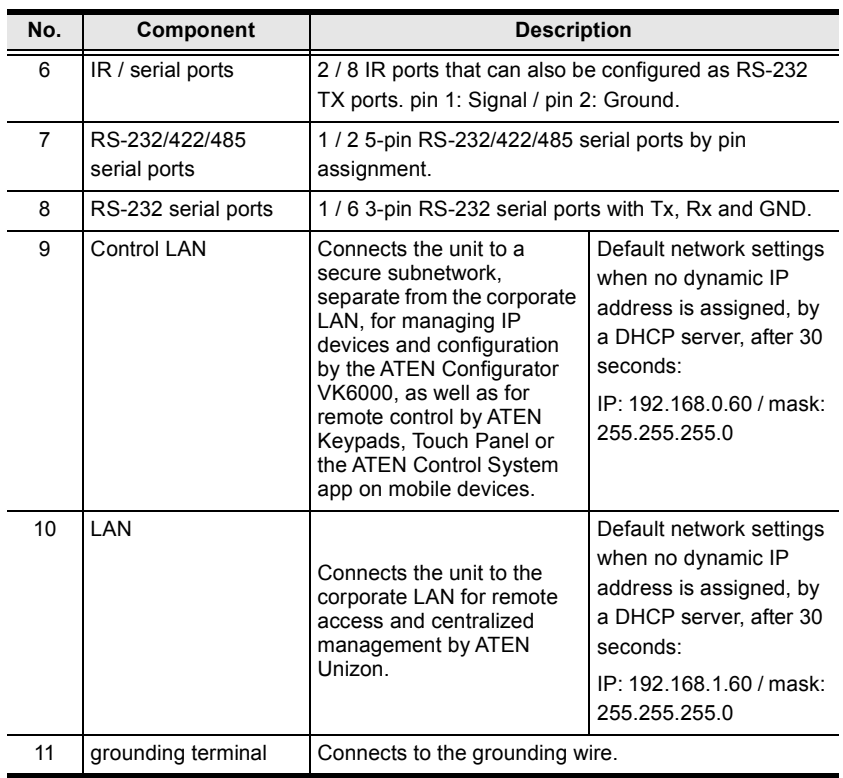

# <span id="page-9-0"></span>**Overall Installation Procedure**

The installation of the VK1200 / VK2200 shall be done in the following order:

**Step 1 — Mounting the VK1200 / VK2200**

see *[Placement](#page-10-2)*, page 8.

- **Step 2 Powering the VK1200 / VK2200** see *[Powering the VK1200 / VK2200](#page-13-2)*, page 11.
- **Step 3 Controller ID Setting and Initilization** see *[ID, Network & License Configuration](#page-14-4)*, page 12.
- **Step 4 Wiring and Connecting Devices** see *[Wiring and Connecting to Devices](#page-18-2)*, page 16.
- **Step 5 Adding the VK1200 / VK2200 on VK6000** see *[ATEN Configurator — VK6000](#page-29-1)*, page 27.

# <span id="page-10-2"></span><span id="page-10-0"></span>**Placement**

### <span id="page-10-1"></span>**Rack Mount**

The VK1200 / VK2200 can be mounted onto a 19" (1U) system rack.

#### **VK2200**

1. Using the rack mount kit, attach the 2 mounting brackets onto the sides of the unit with the 6 screws (M3x6) included.

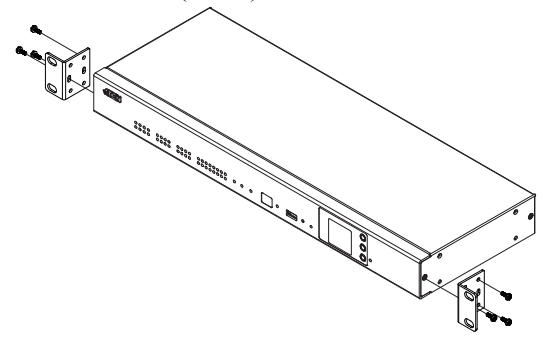

2. Align the mounting brackets' screw holes with that of the front of the rack, and secure the unit onto the rack using 4 self-supplied screws.

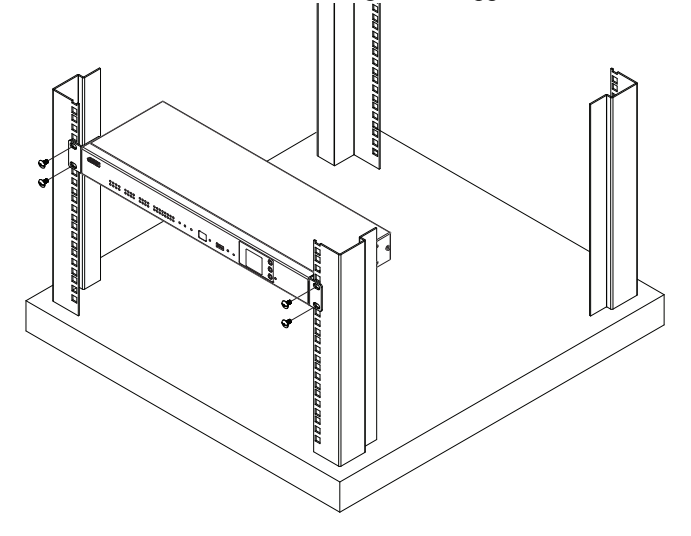

#### **VK1200**

**Note:** For VK1200, the rack mount kit (2X-021G / 2X-049G) must be purchased separately.

#### **2X-049G (single rack mount)**

1. Using the rack mount kit, attach the 2 mounting brackets onto the sides of the unit with the 4 screws (M3x6) included.

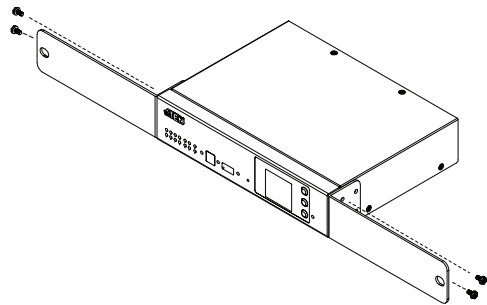

2. Align the mounting brackets' screw holes with that of the front of the rack, and secure the unit onto the rack using 2 self-supplied screws.

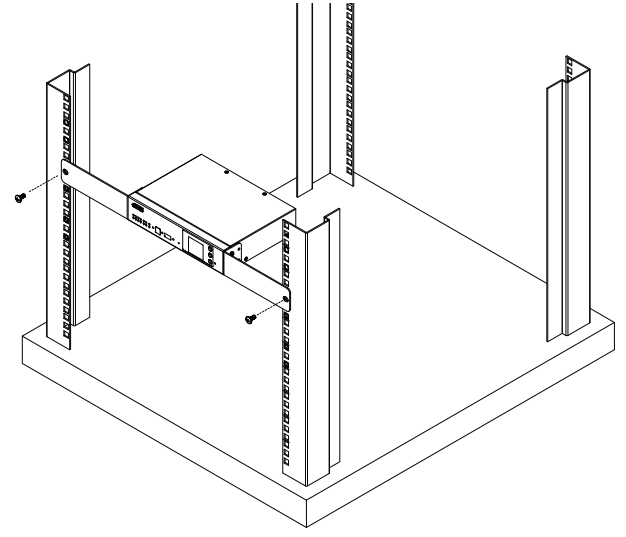

#### **2X-021G (dual rack mount)**

1. Remove 2 screws at the bottom and 1 screw at the side from each of the two VK1200 units, as shown below.

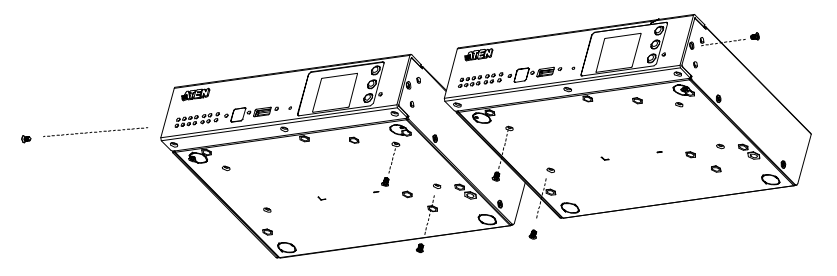

2. Use 4 of the screws from step 2 to secure the two VK1200 units together with the link bracket. Then install the left and right mounting brackets onto the sides of the units using 2 of the M3x5 and M3x6 screws included.

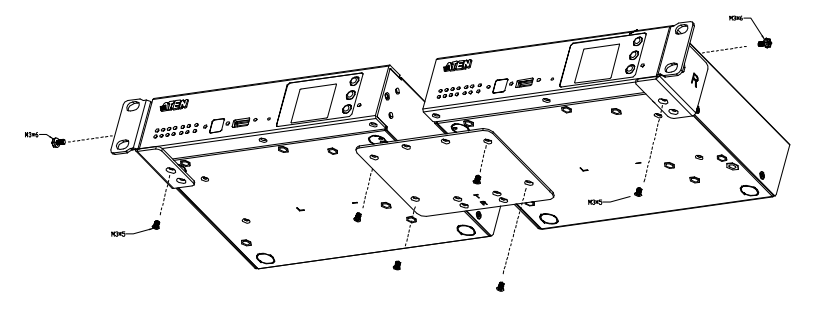

3. Align the mounting brackets' screw holes with that of the front of the rack, and secure the units onto the rack using 4 self-supplied screw.

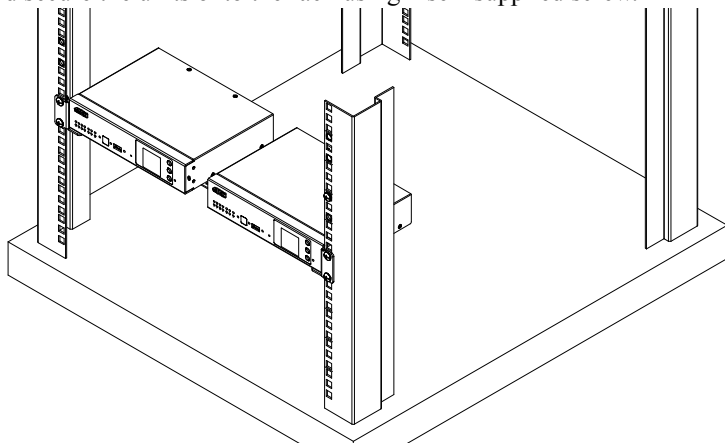

# <span id="page-13-0"></span>**Desktop**

To place the VK1200 / VK2200 on a flat surface, such as a desk, simply attach the foot pad set provided onto its 4 corners and place it on the surface.

# <span id="page-13-2"></span><span id="page-13-1"></span>**Powering the VK1200 / VK2200**

1. Use a grounding wire to ground the unit by connecting one end to the grounding terminal (No. 1, *[Rear Panel](#page-7-1)*, page 5) and the other end to a suitable grounded object.

**Note:** Do not omit this step. Proper grounding helps prevent damage to the unit from power surges and static electricity.

- 2. Plug the power cord into the unit's power socket (No. 2, *[Rear Panel](#page-7-1)*, [page 5](#page-7-1)), and connect it to an AC power source.
- 3. Using a self-supplied Cat 5e/6 cable, connect the unit to a secured subnetwork via its Control LAN port (No. 9, *[Rear Panel](#page-7-1)*, page 5).
- 4. (Optional) Using another Cat 5e/6 cable, connect the unit to the corporate LAN, via its LAN port (No. 10, *[Rear Panel](#page-7-1)*, page 5), for remote access and/or centralized management by ATEN Unizon.
- 5. Start the unit by switching on its power switch (No. 3, *[Rear Panel](#page-7-1)*, [page 5](#page-7-1)). Upon startup, all of VK1200 / VK2200's interface LEDs will blink once, with the buzzer beeping once.

### <span id="page-14-4"></span><span id="page-14-1"></span><span id="page-14-0"></span>**Setting Controller ID**

Use the LCD panel on the VK1200 / VK2200 to set its ID.

**Note:** Take note of the controller ID, which should be unique and unrepeated if there are other controller devices within the same subnet.

# <span id="page-14-2"></span>**Determining the IP Address**

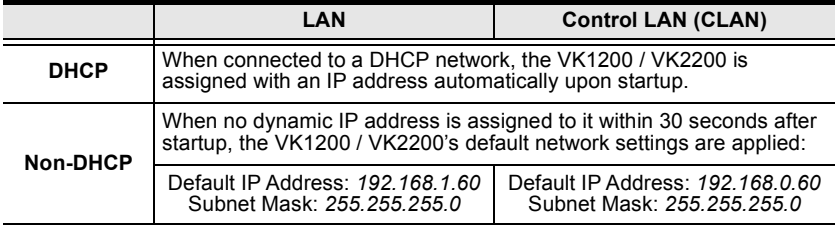

The network information of the VK1200 / VK2200 can be found on its LCD panel, via *Information*, as illustrated below.

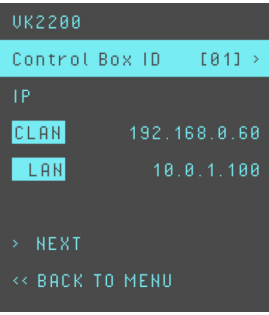

# <span id="page-14-3"></span>**Changing Network Settings**

There are two methods of changing the network settings of the VK1200 / VK2200 — via **IP Installer** *or* **web interface** — on a PC within the same subnet.

### **IP Installer**

- 1. Using a Windows PC, download **IP Installer** zip file under *Support and Downloads* from the VK1200 / VK2200's product web page. Then extract and execute *IPInstaller.exe*.
- 2. Select the VK1200 / VK2200 from the *Device List*, and select **Use the following IP address** under *IPv4 settings* to change its IP address, subnet mask, and default gateway.

#### **Web Interface**

- 1. Open a web browser, enter VK1200 / VK2200's IP address, and log into its web interface using the default access key — *password*. Upon login, the user will be prompted and required to set a new password for the unit.
- 2. Click **Settings**  $\overline{5}$  > **Network**, select **Manually (DHCP off)** from the *Get IP Address* drop-down list, and change its network settings, namely IP address, subnet mask, and default gateway.

#### **Working as a DHCP Server**

To set the VK1200 / VK2200 as a DHCP server for automatically assigning dynamic IP addresses to the IP devices managed via its Control LAN, do the following:

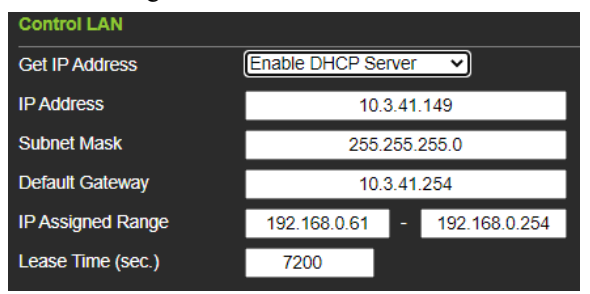

- 1. From the *Get IP Address* drop-down list, select **Enable DHCP Server**, and optionally change the network settings of the VK1200 / VK2200, namely IP address, subnet mask, and default gateway.
- 2. Next to **IP Assigned Range**, define the desired range of IP that can be used for assigning IP addresses to the connecting IP devices.
- 3. Next to **Lease Time**, define the amount of time an assigned IP address becomes available for use after the IP device it is previously assigned to has been inactive for.

#### <span id="page-16-0"></span>**Firmware**

The current firmware version of the VK1200 / VK2200 is displayed on its web interface main page, as shown below.

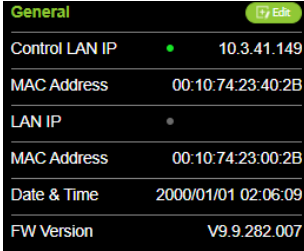

#### **Upgrading Firmware**

To upgrade the VK1200 / VK2200's firmware, download the latest firmware file from its product web page, and save it on the PC.

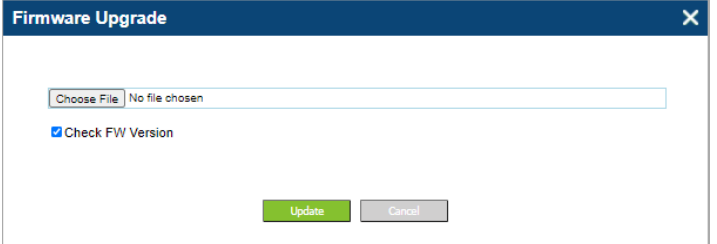

On the VK1200 / VK2200's web interface main page, click **Edit** next to *General*, and click **Update** under *Firmware*. Then browse for the downloaded firmware file to upgrade.

**Note:** When **Check FW Version** is checked, the unit will compare its current firmware version with that of the firmware file selected, and only allow upgrading to a later version.

### <span id="page-17-0"></span>**Licenses**

A license is a software permit that the VK1200 / VK2200 grants to a mobile device for remote control. The VK1200 / VK2200's numbers of free and maximum licenses are described below:

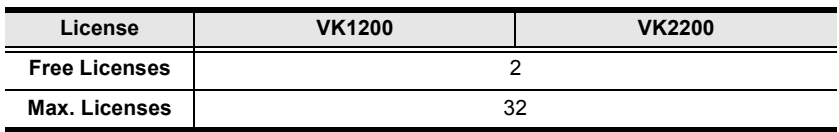

#### **Adding Licenses**

By default, the VK1200 / VK2200 is supplied with 2 free licenses for granting remote control to 2 mobile devices.

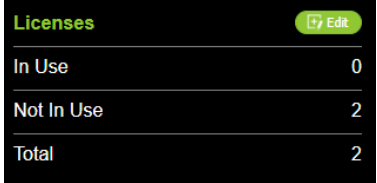

To add additional licenses, click **Edit** next to *Licenses* on its web interface main page, and click **Add License**. Then follow the on-screen instructions to export a license file, apply for a license upgrade, and import the upgraded license file.

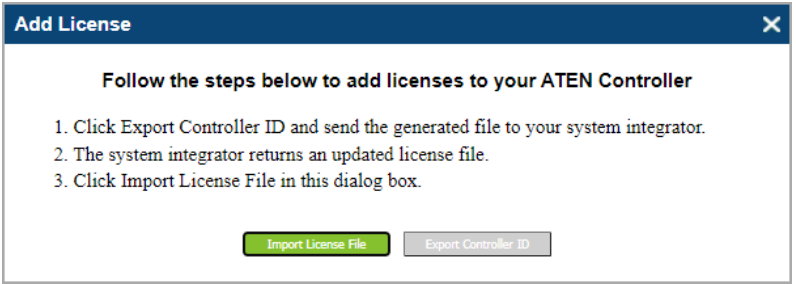

# <span id="page-18-2"></span><span id="page-18-0"></span>**Wiring and Connecting to Devices**

To connect the VK1200 / VK2200 to various devices, for integration and control, refer to the corresponding interface for the wiring information of each.

- **12 V DC Power Outputs**  see *[12 V DC Power Output](#page-18-1)*, page 16.
- **Relay** see *Relay*[, page 18.](#page-20-0)
- **Digital I/O** see *[Digital I/O](#page-22-0)*, page 20.
- **Bidirectional Serial**  see *[Bidirectional Serial](#page-25-0)*, page 23.
- **Unidirectional IR / Serial** see *[Unidirectional IR / Serial](#page-26-1)*, page 24.
- **Control LAN** see *[Control LAN](#page-28-0)*, page 26.

**Note:** All diagrams herein are exemplified using VK2200.

# <span id="page-18-1"></span>**12 V DC Power Output**

The VK1200 / VK2200 provides the following 12 V DC output(s):

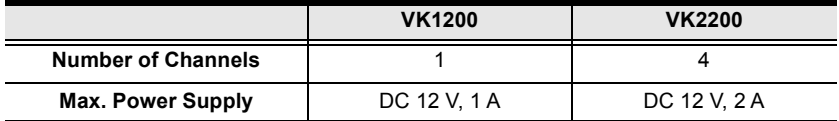

It can power one or four independent hardware device(s), as illustrated below, as well as relay or digital output devices.

**Note:** For powering relay or digital output devices connected, please refer to *[Powered by 12 V DC Power Output](#page-21-0)*, page 19, and *Powered by 12 V DC Power Output*, page 21, respectively.

#### **Independent Power Supply**

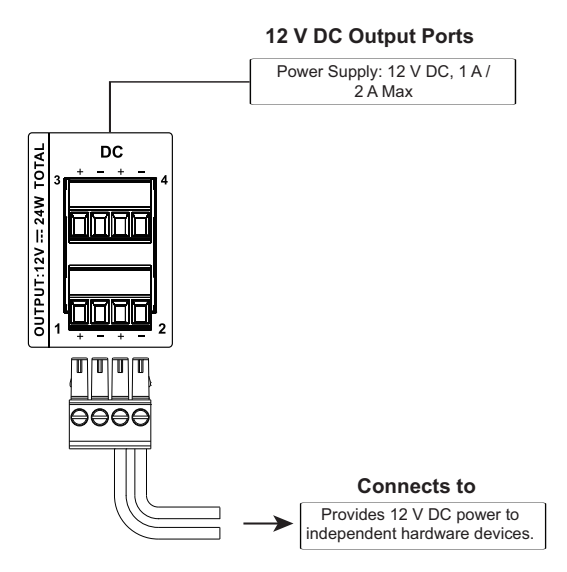

When the total current exceeds the maximum threshold, the DC power overload LED lights orange, and the alarm beeps for 3 seconds, while turning the channel(s) off.

To correct power overload, turn off VK1200 / VK2200, disconnect all devices connected to the 12 V DC outputs. Then turn the VK1200 / VK2200 back on and reconnect the devices one at a time, to ensure the maximum current threshold is not exceeded.

### <span id="page-20-0"></span>**Relay**

The VK1200 / VK2200 provides the following isolated relays:

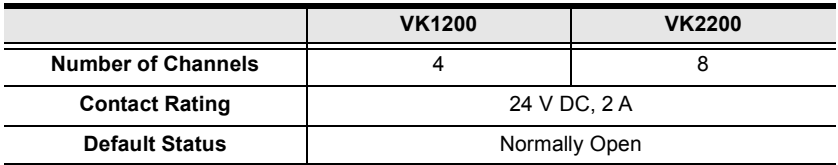

#### **Using Self-Supplied Power**

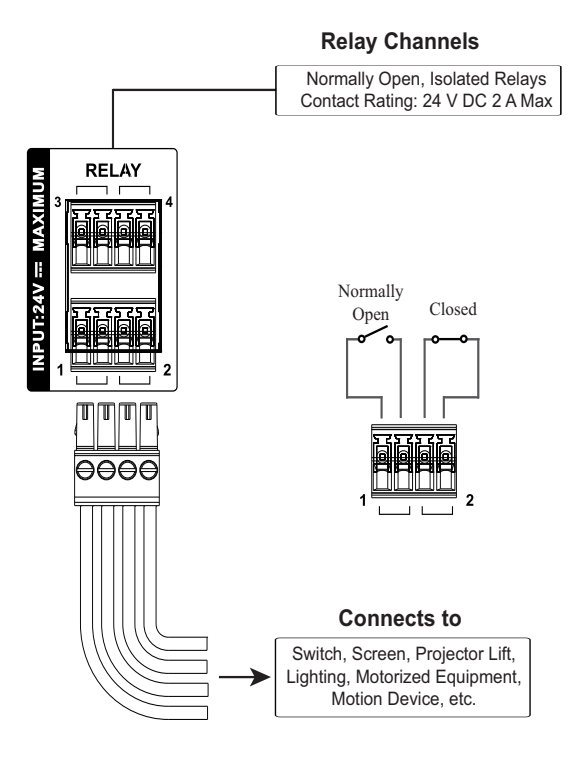

### <span id="page-21-0"></span>**Powered by 12 V DC Power Output**

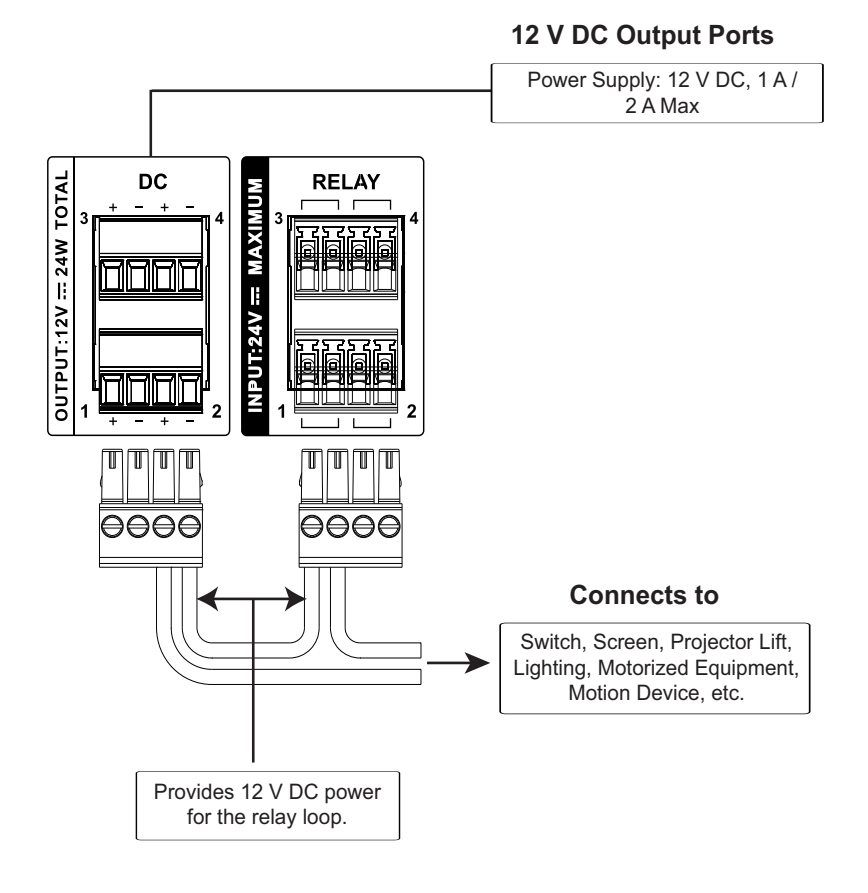

19

# <span id="page-22-0"></span>**Digital I/O**

The VK1200 / VK2200 provides the following digital input/output channels:

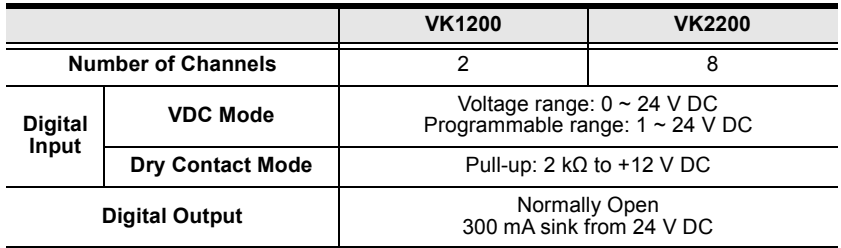

#### **Digital Input**

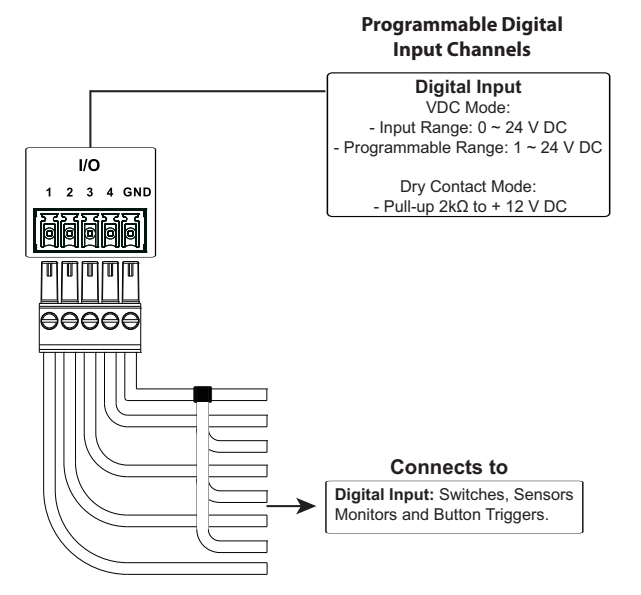

#### ■ Dry Contact

Connects to digital I/O devices with a input loop — open or closed — for providing indicators from sensors or switches of an event, which can be used by the VK1200 / VK2200 to trigger certain events and/or functions.

#### **VDC** Mode

Connects to DC devices for providing voltage signals  $(1 \sim 24 \text{ V})$  to the VK1200 / VK2200, to trigger certain events and/or functions when the voltage signals are above *or* below the defined threshold.

#### **Digital Output**

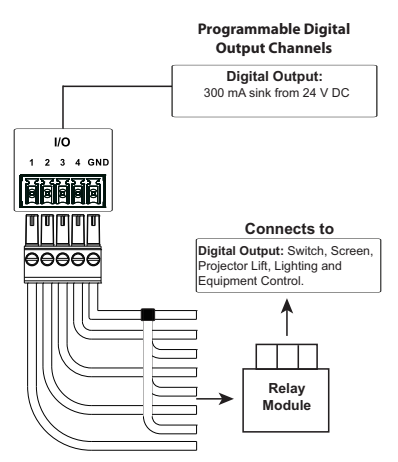

Digital outputs provide non-powered dry contact (open and closed) circuit control of devices, which must be connected using a **relay module**.

#### ■ Powered by 12 V DC Power Output

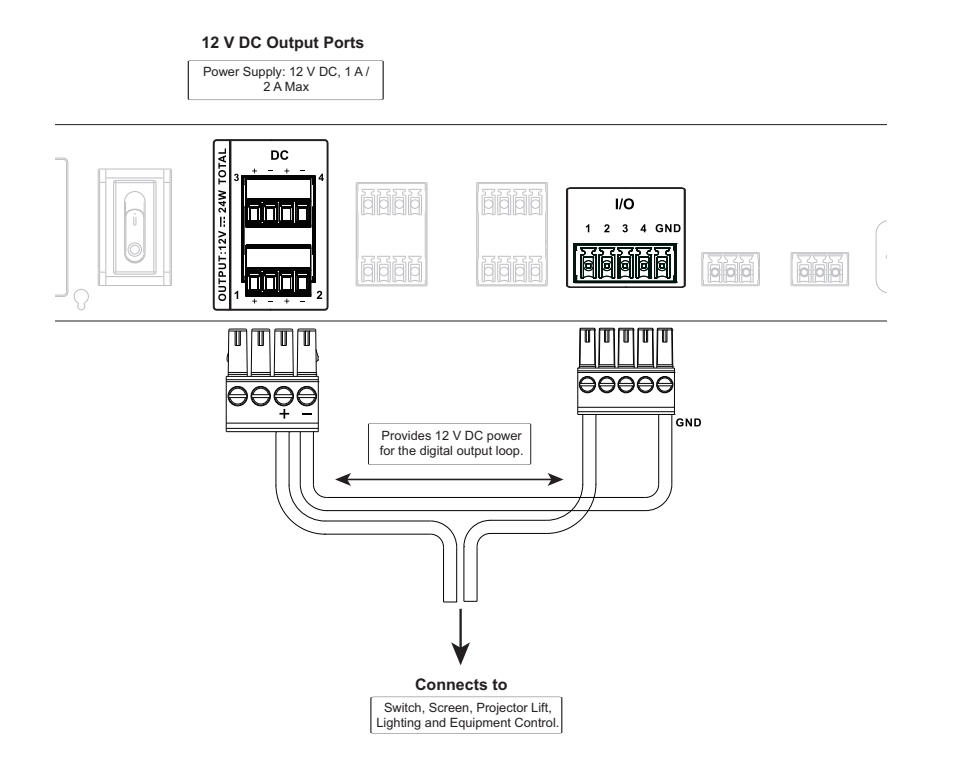

**Digital Output Dual Power Supply**

**12 V DC Output Ports** Power Supply: 12 V DC, 1 A / 2 A Max DC OUTPUT:12V = 24W TOTAL 3 商商商商 商商商商  $\overline{10}$ Π nnr 2 3 4 GND  $\mathbf{1}$ 7 ō O ē ā F 问问问问 idididid ô Г **Milli** Ш Ш **OOOOC**  $\ddot{}$ ÷. **GND**  $\overline{2}$ Provides 12 V DC power 1 2 for the digital output loop. Provides connection to digital output #2. Provides connection to digital output #1.

#### 22

### <span id="page-25-0"></span>**Bidirectional Serial**

The VK1200 / VK2200 provides the following RS-232/422/485 ports:

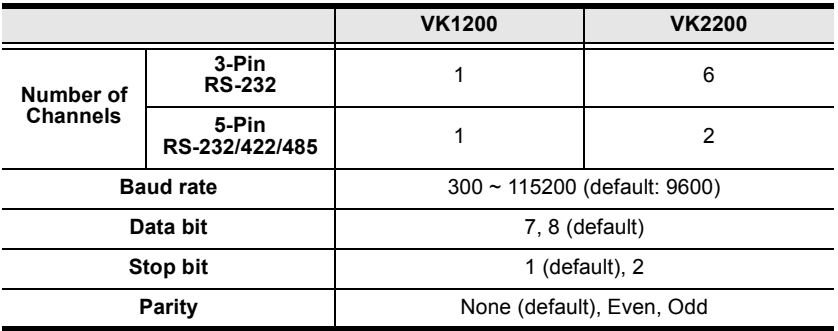

#### <span id="page-25-1"></span>**RS-232 (3-Pin)**

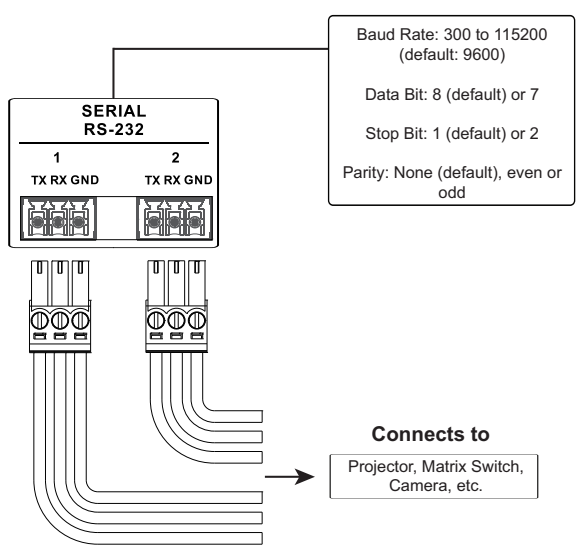

#### Connect to devices for controlling and receiving status messages from them. For bi-directional RS-232 control, the transmit (TX), receive (RX) and ground (GND) terminals must be wired on both the VK1200 / VK2200 and the device connecting.

#### **Bidirectional RS-232 Ports**

<span id="page-26-0"></span>**RS-232/422/485 (5-Pin)**

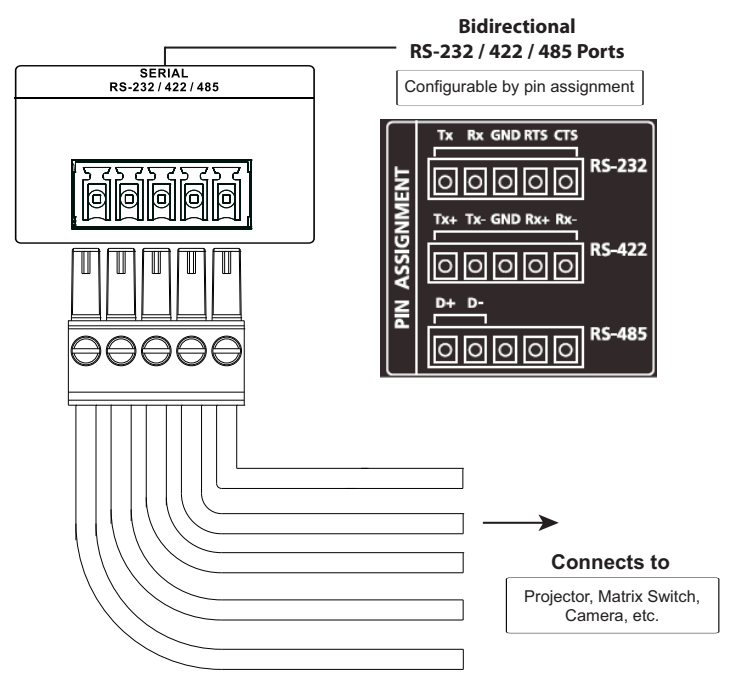

Connect to devices, configurable by pin assignments, for controlling and receiving status messages from them.

### <span id="page-26-1"></span>**Unidirectional IR / Serial**

The VK1200 / VK2200 provides the following IR / serial (RS-232) ports:

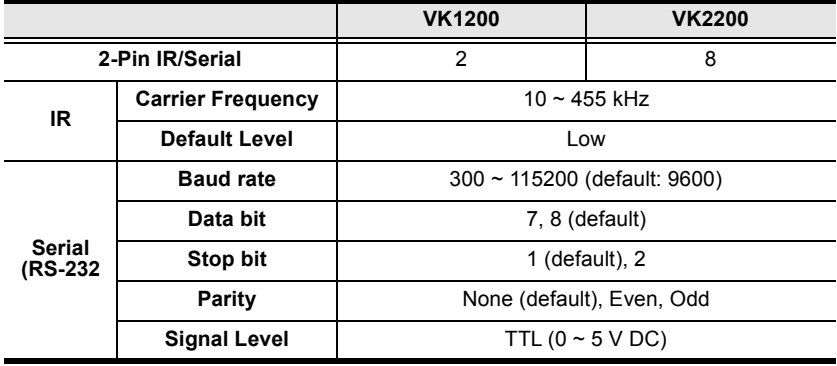

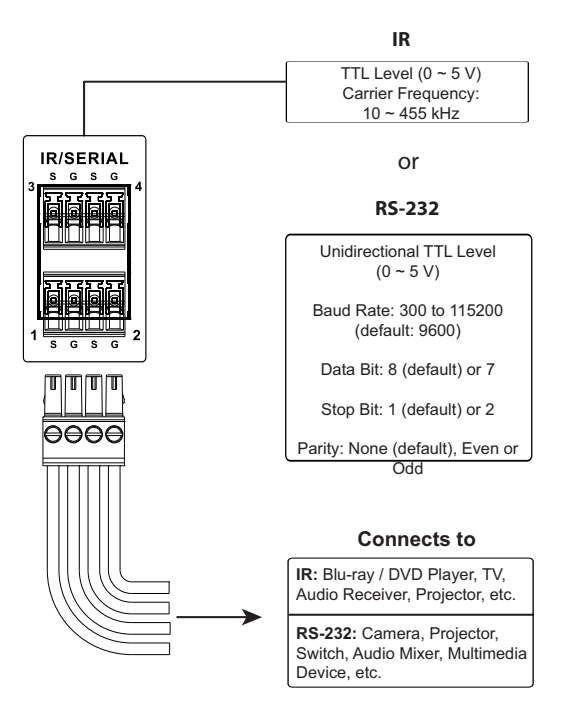

Connect to IR and/or RS-232 devices. By default, these channels are set to transmit IR signals.

#### <span id="page-27-0"></span>**IR Connection**

Connect a transmitter cable to a set of IR and ground terminals of the VK1200 / VK2200, and set up the IR transmitter on or near the IR receiving port of the IR device.

#### <span id="page-27-1"></span>**Serial Connection**

Connect a serial device's receiver (RX) and ground (GND) terminals to a set of serial (TX) and ground (GND) terminals of the VK1200 / VK2200.

# <span id="page-28-0"></span>**Control LAN**

The Control LAN provides an Ethernet connection for controlling up to 64 IP devices and/or remote control by ATEN Keypads, Touch Panel, and the ATEN Control System app on a mobile device within the same subnetwork.

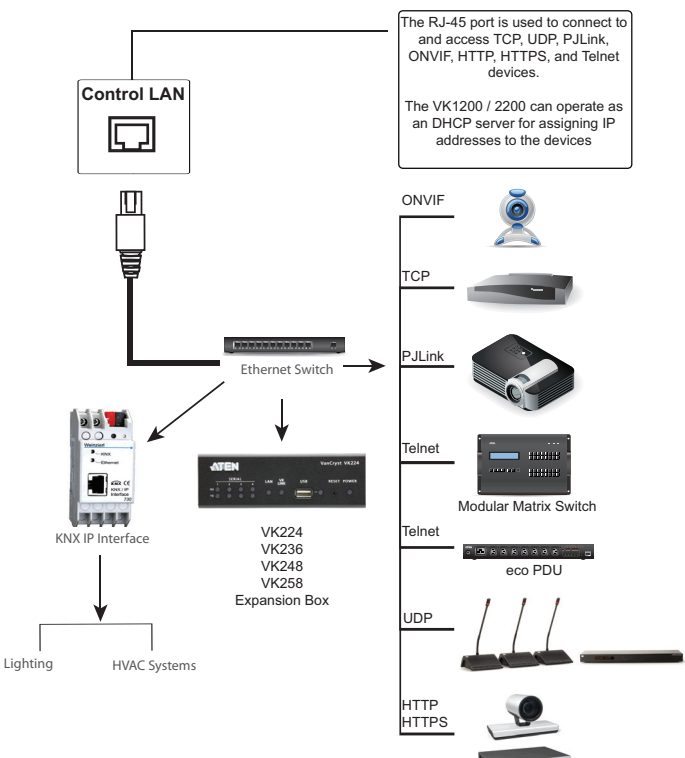

Video Conferencing System

# <span id="page-29-1"></span><span id="page-29-0"></span>**ATEN Configurator — VK6000**

Download the ATEN Configurator software — VK6000 — from its product web page, and install it on a PC.

# **Adding VK1200 / VK2200**

1. After installing the ATEN Configurator, the main page appears. start by clicking the **Project** tab at the top.

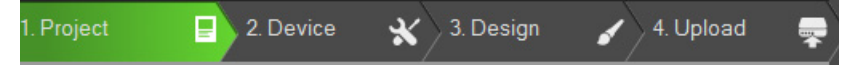

- 2. On the **Project** tab, provide the information of the VK1200 / VK2200. Then click **Start Project**.
- 3. In the **Device** tab, add all devices to be managed by the VK1200 / VK2200 into the *Device Configuration* list.

Once all devices are successfully added and configured by the VK6000, users can start designing dedicated control interfaces — **Viewers —** on the VK6000 to be uploaded into the VK1200 / VK2200 for easy remote control to all devices via ATEN Keypads, Touch Panel, or Control System app with mobile devices.

For detailed information on VK6000, as well as Control System mobile app, please refer to the *Control System User Manual*.

# **ATEN Expansion Box**

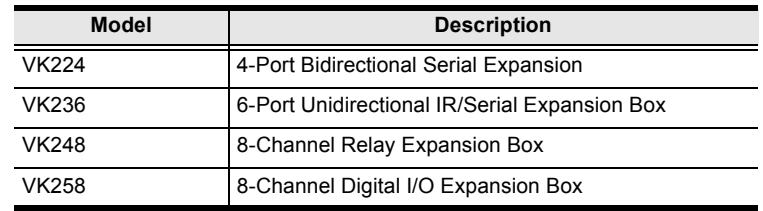

For adding additional ports, users can purchase the ATEN Expansion Boxes to be connected to the VK1200 / VK2200 for flexible scalability, including:

> © Copyright 2021 ATEN® International Co., Ltd. Released: 2021-11-08

ATEN and the ATEN logo are registered trademarks of ATEN International Co., Ltd. All rights reserved. All other brand names and trademarks are the registered property of their respective owners.